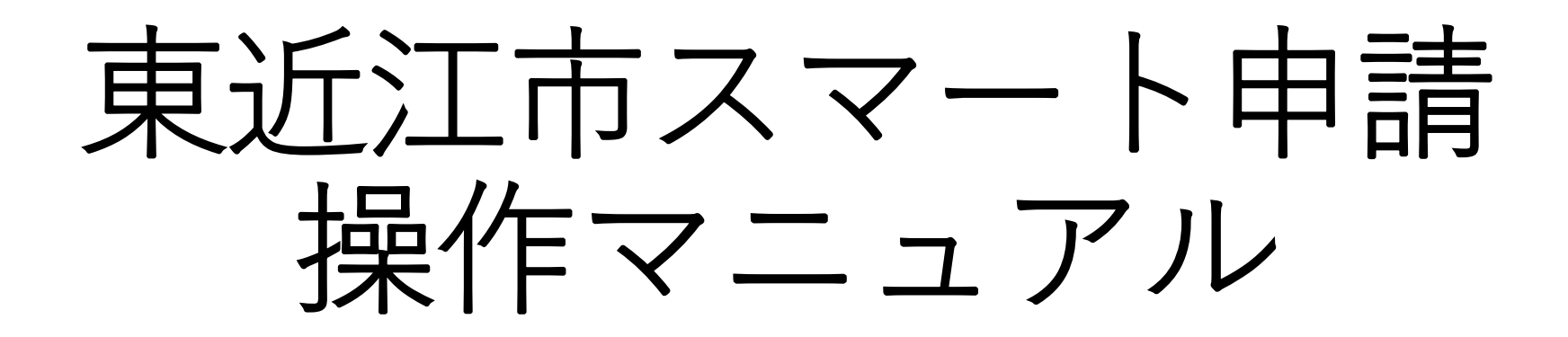

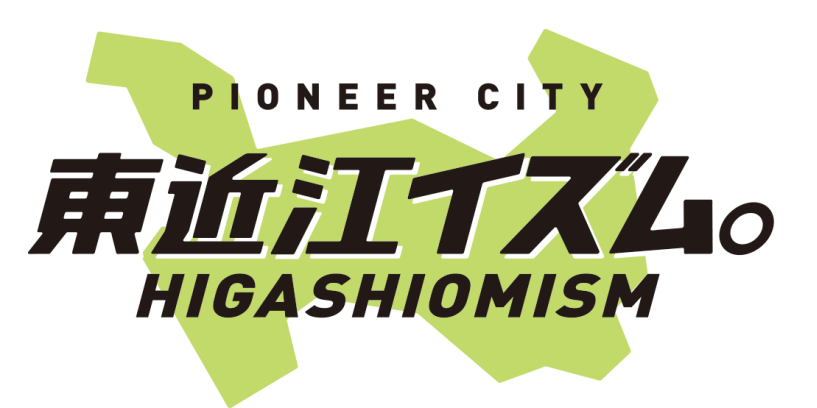

1

### **1 準備するもの**

手続きの種類によって準備するものが異なります。

以下の表を参考に、必要なものをご準備ください。

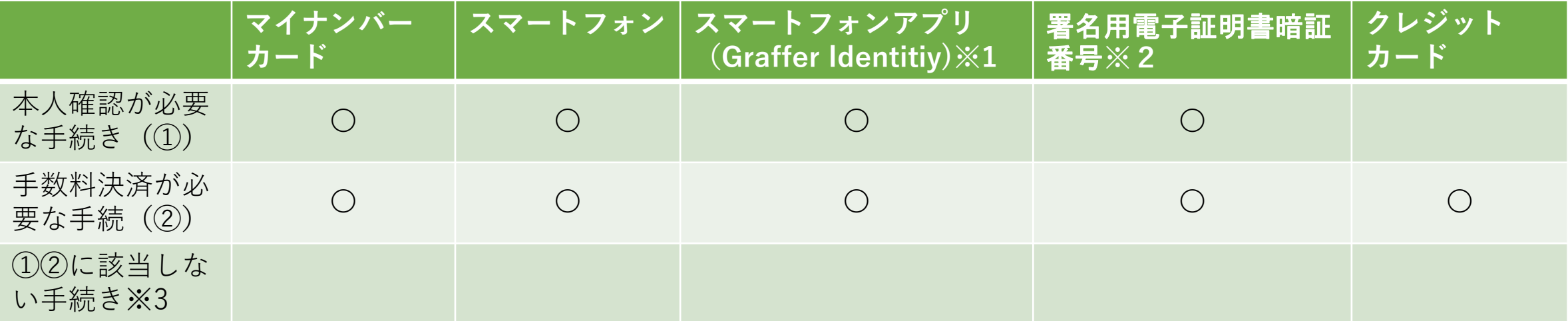

※1 iOSの場合 <https://apps.apple.com/us/app/graffer-identity/id1484937227?l=ja&ls=1> Androidの場合 <https://play.google.com/store/apps/details?id=jp.graffer.jpkimobile>

※2 英数字が混在した6から16文字の暗証番号

※3 手続きによっては他に準備物が必要な場合もあります。詳しくは各手続のページや通知文をご確認ください。

### **2 認証の方法**

### 認証の方法については、以下の2通りがあります。

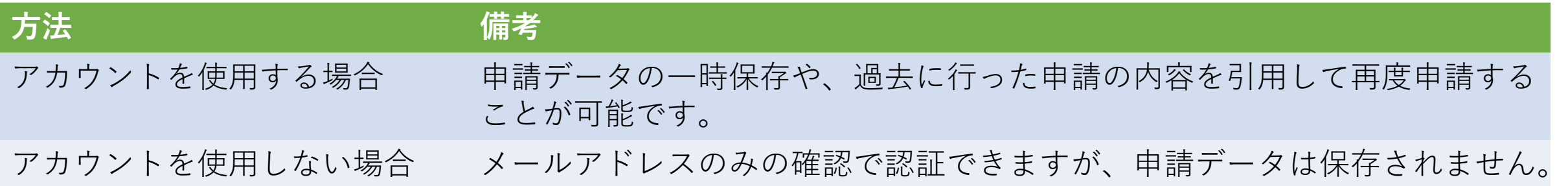

### 更に、アカウントを使用する場合は、以下の2通りがあります。

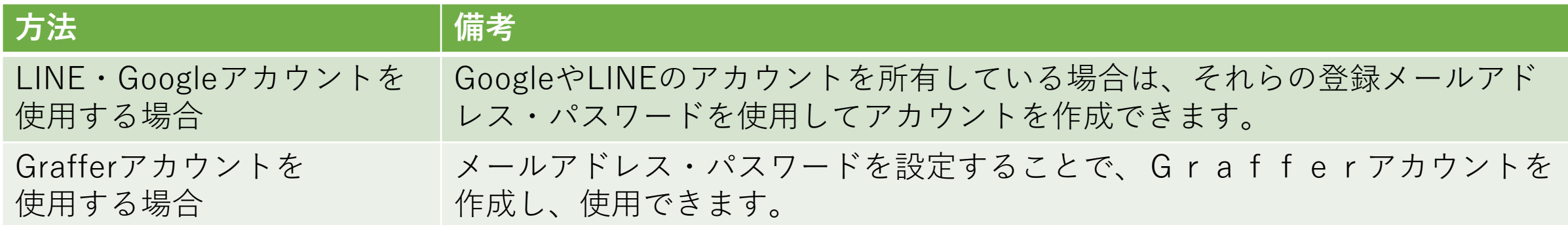

## **3 アカウントを使用する方法**

### LINE・Googleアカウントを使用する場合

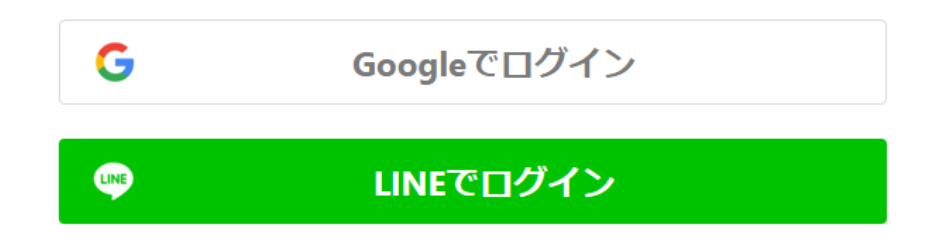

各アカウントで使用しているメールアドレスとパスワー ドを入力してください。 初めて利用する場合でも、この操作でアカウント登録が 完了します。

### Grafferアカウントを使用する場合

メールアドレス 必須

パスワード 必須

Grafferアカウントを作成する

既にGrafferアカウントを作成している場合は、メールア ドレスとパスワードを入力してください。 初めて利用する場合は、「Grafferアカウントを作成す る」から、氏名とメールアドレス・パスワードを入力し てください。

## **4 アカウントを使用しない場合**

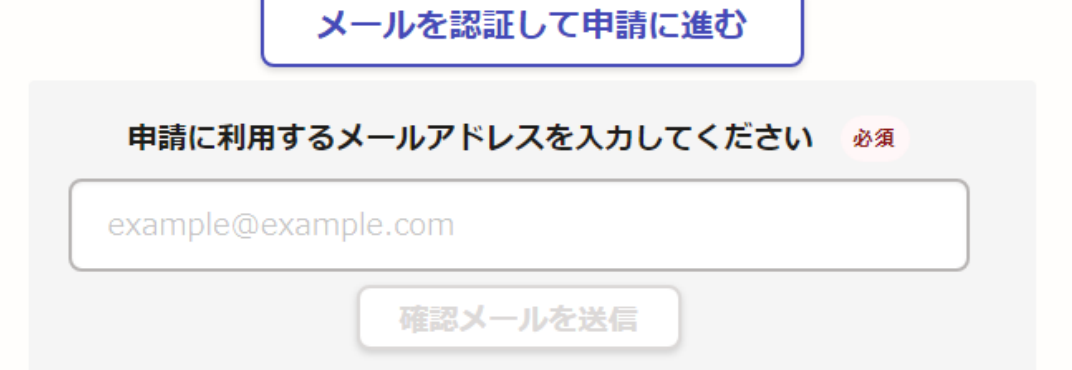

メールアドレスを入力し、確認メールを送信してくださ い。「noreply@mail.graffer.jp」より届くメールのURLに アクセスし、メールアドレスの確認を完了させてくださ い。

## **5-1 申請に必要な情報を入力する**

### 申請者の情報

#### 名前

署名時にマイナンバーカードから自動入力されます

#### 名前 (カナ)

#### 郵便番号

#### 住所

署名時にマイナンバーカードから自動入力されます

#### 生年月日 (西暦)

署名時にマイナンバーカードから自動入力されます

#### 電話番号

申請に不備があった場合などに連絡が来る場合があるため、日 中に連絡のつく電話番号をご入力してください

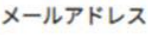

≪制度概要ページに戻る

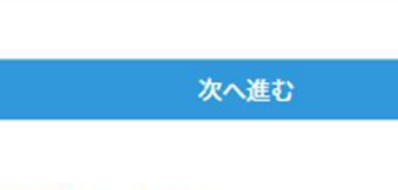

### 申請者情報

氏名や住所・電話番号など、必要な情報を入力ください。 手続きによって必要な項目は異なります。

※マイナンバーカードによる本人確認を行う手続については、名前と 住所、生年月日は署名時にマイナンバーカードの情報が自動入力され ますので、その他の項目を入力ください。

## **5-2 申請に必要な情報を入力する**

### 必要な記載事項

[日本人]本籍地・筆頭者/[外国人]国籍・地域・在留情報等の記

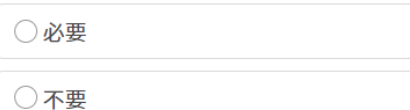

#### 世帯主・続柄の記載

○必要

○不要

#### マイナンバーの記載

マイナンバー記載が必要な場合は、証明書の返送手段は特定記録郵便の みとなります。

○必要

○不要

#### その他の使用目的 任意

使用目的で「その他」を選択された場合、具体的に入力してください。

### 申請内容の入力

各手続を申請するために必要な項目が表示されますので、それぞれ入 力してください。

証明書発行の場合は、申請される証明書等の種類や必要な通数、返送 手段等の入力が必要となります。

なお、本人確認(電子署名)後に申請内容を修正する場合は再度申請項 目の入力から行う必要がありますので、この段階で必ず内容をご確認 ください。

次へ進む

**本人確認が不要な手続きについては、「9申請内容の確認」に進みます。**

## **6-1 本人確認(電子署名)する**

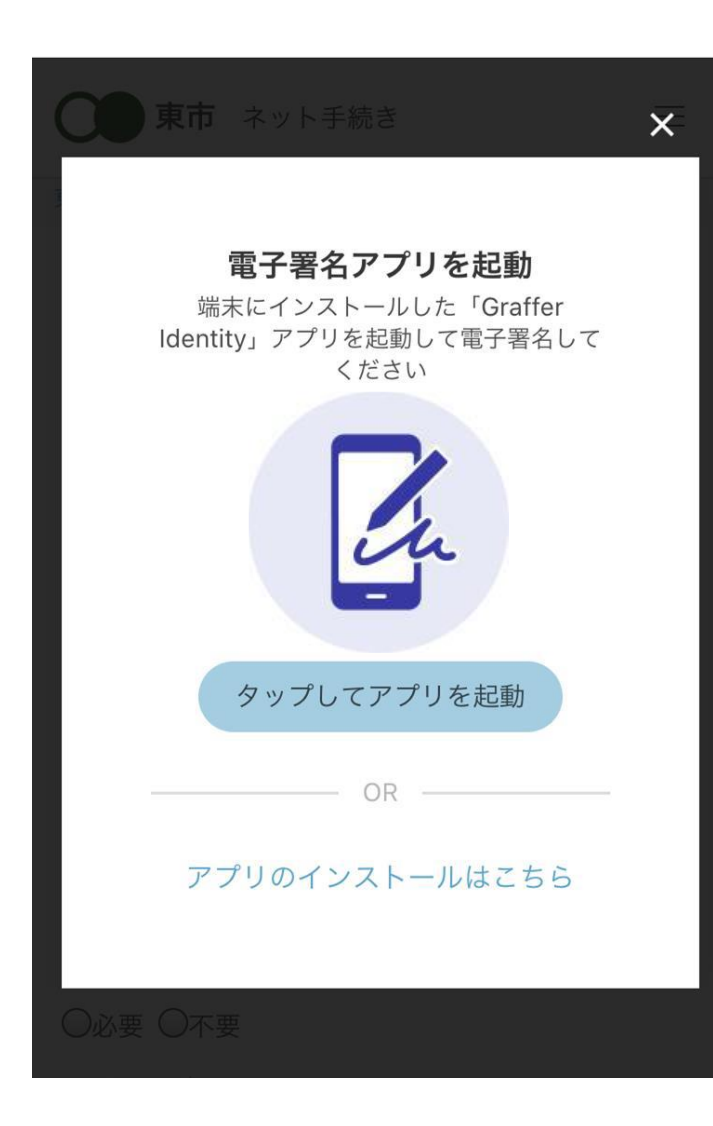

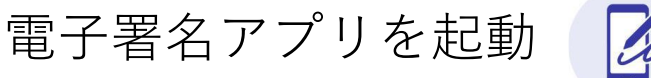

「タップしてアプリを起動」をタップしてアプリを起動し、次の ページ以降の処理を行ってください。 アプリのインストールがまだの方は「アプリのインストールはこち ら」をタップし、アプリのインストールを行ってください。

※PCで申請を行っている場合は、スマートフォンの電子署名アプリ を起動し、PC画面上のQRコードを読み、次のページ以降の処理を 行ってください。

#### 申請者の情報

名前

署名時にマイナンバーカードから自動入力されま す

#### 名前 (カナ)

キタ イブキ

#### 郵便番号

0000000

#### 住所

署名時にマイナンバーカードから自動入力されま す

#### 牛年月日 (西暦)

#### 「スマート申請」より、上記の申請書について電子署名 が求められています

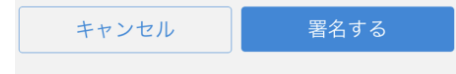

マイナンバーカードの署名用雷子証明書暗証 番号 (英数字6文字以上、16文字以下) を入 力してください

#### 署名用電子証明書暗証番号とは?∨

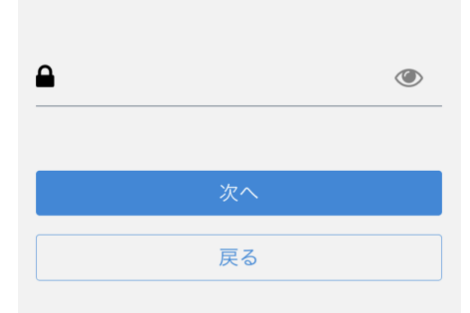

# **6-2 本人確認(電子署名)する**

入力情報の確認

入力したフォーム情報が表示されますので、内容を確認し、「署名する」をタップ

暗証番号を入力

マイナンバーカードの交付時に設定した英数字6文字以上16文字以下の暗証番号を 入力ください。

※5回間違えるとパスワードロックがかかってしまい、当該電子証明書は利用でき なくなってしまいますのでご注意ください。 ロックがかかってしまった場合は、発行を受けた市区町村窓口にてパスワードの ロック解除とともに、パスワード初期化申請をし、パスワードの再設定を行ってく ださい。

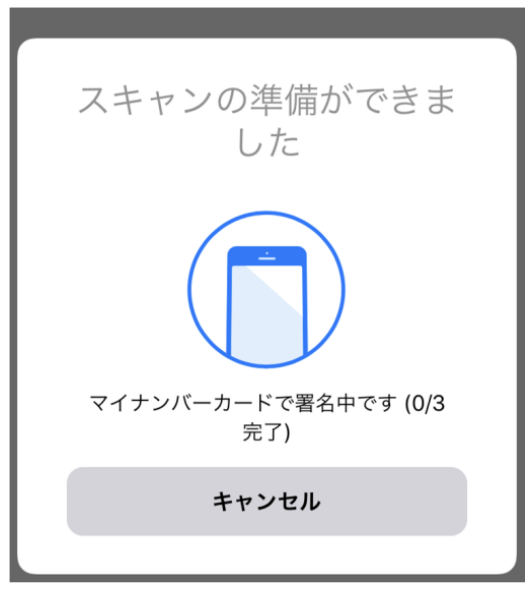

# **6-3 本人確認(電子署名)する**

マイナンバーカードを読み取る

マイナンバーカードにスマートフォンをかざします。 スマートフォンによってマイナンバーカードを認識する箇所が違いますのでご注 意ください。

※Androidスマートフォンでの読み取り方法は[こちら](https://mynumbercard.point.soumu.go.jp/flow/mykey-get/howtoread/androidfaq.html) ※iPhoneでの読み取り方法は[こちら](https://mynumbercard.point.soumu.go.jp/flow/mykey-get/howtoread/iphonefaq.html)

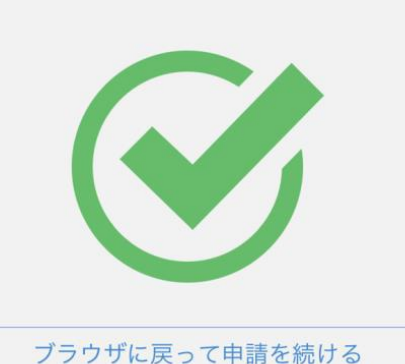

チェックが完了しました

1<br>10

### **手数料決済が不要な手続きについては、「9申請内容の確認」に進みます。**

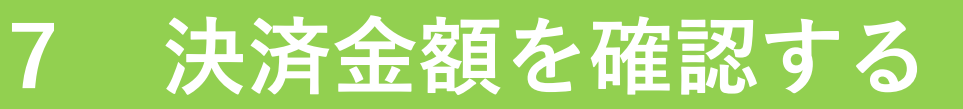

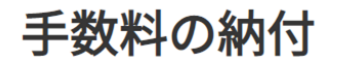

マイナンバーカードによる電子署名が完了し ました。

次は、証明書発行に必要な費用を支払うクレジット カードを設定してください。

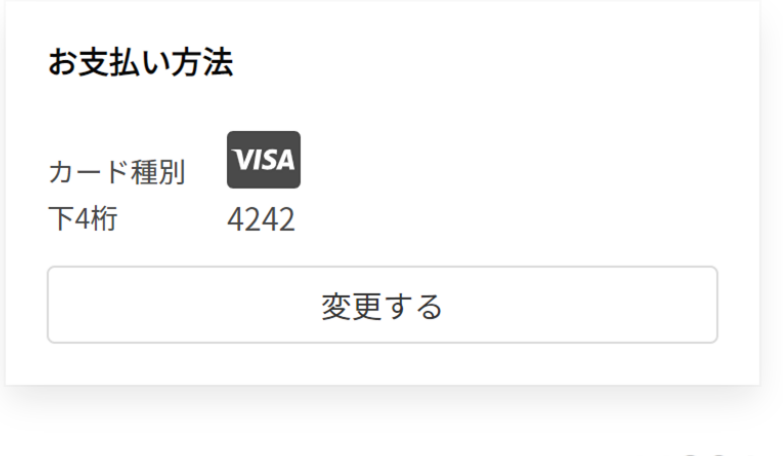

次へ進む

ご請求金額 (税込) ¥384

決済金額の確認

決済金額が表示されますので、ご確認ください。

## **8 クレジットカードを登録する**

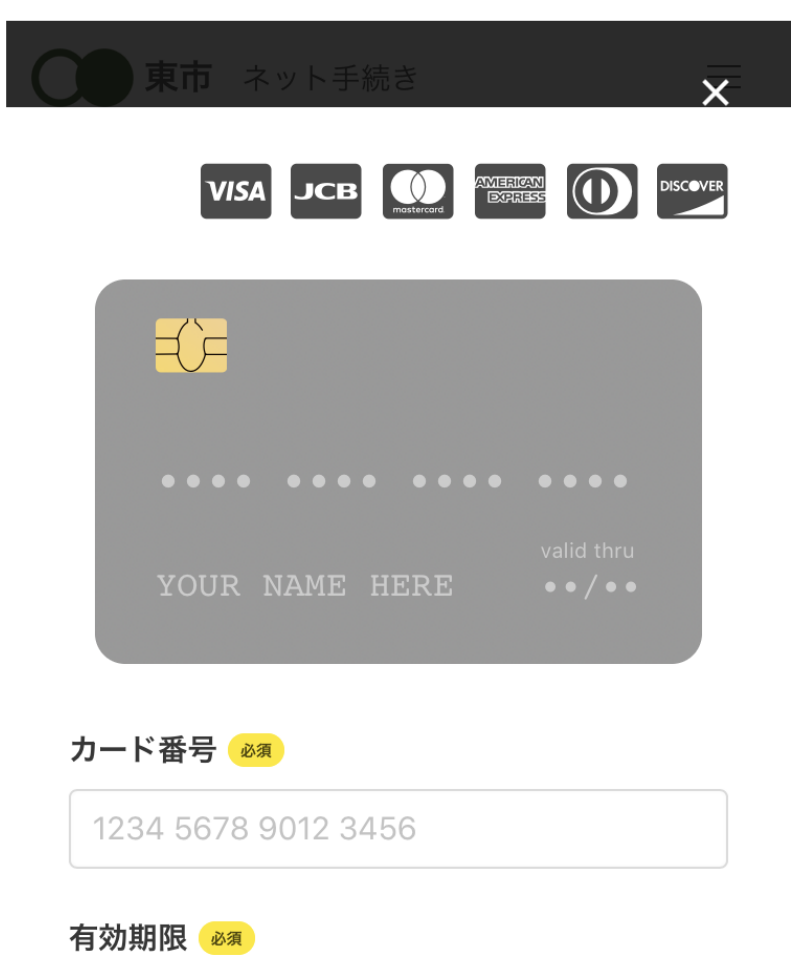

クレジットカードをご登録ください 以下のクレジットカードをご利用いただけます。

•VISA

- •JCB
- •Mastercard
- •American Express
- •Diners Club

## **9 申請内容の確認**

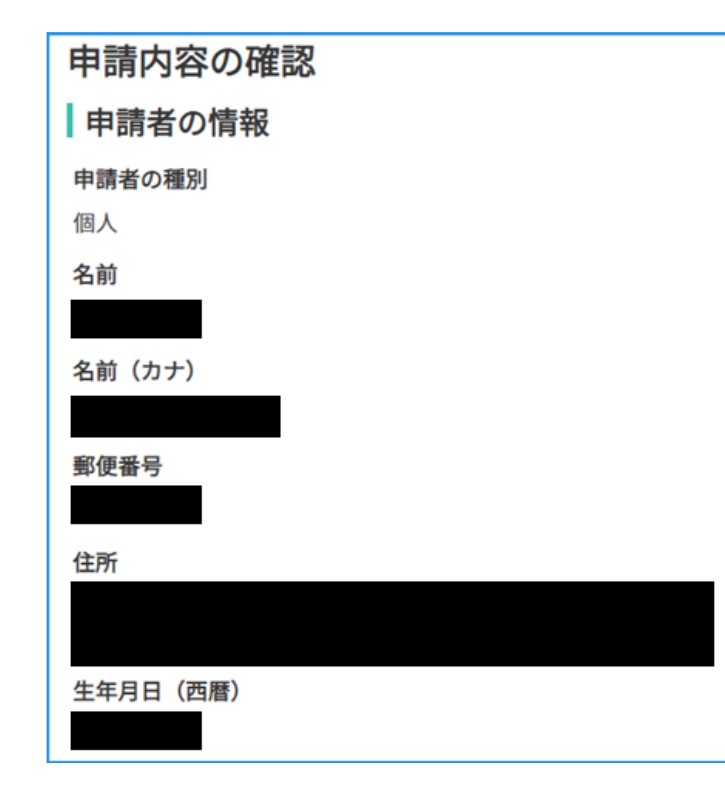

各入力内容を確認し、問題が無ければ申請を確定してく ださい。 申請の確定後、登録したアドレス宛に申請受付メールが 届きます。

※証明書交付の場合は、請求情報や申請者情報、支払い 金額をご確認ください。 ※電子署名後に申請内容を修正する場合は再度申請項目

の入力から行う必要がありますのでご注意ください。